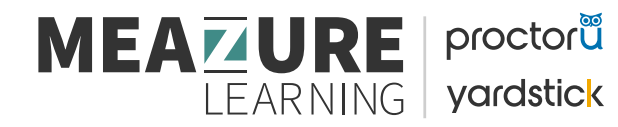

# **Purchasing and Registering for HPTC Examinations**

In order to successfully purchase and register for The Health Professionals Testing Canada examination, this is a 2-part process. You must first purchase the assessment, then choose a writing region (City and Province) to ensure you have a seat. Below is a step-by-step instruction document on how to complete this process.

HPTC Examination Site: https://hptc.ysasecure.com/

# **How to Sign Up and create an Account**

**Click Here to Signup** 

If you have not yet created an account, you can do so by clicking the Signup option on the left-hand side of the screen. You will be asked a set of questions which are required to create your profile on the HPTC Examination site.

You must enter all items which are noted as mandatory (marked with an \*). It is recommended that you enter your email address in all lowercase to ensure any future password reset processes go smoothly.

#### \* Username \* Password \* Confirm password \* Name First Last \* Personal email Language preference English What year did you or do<br>you expect to graduate? \* Phone Number \* Address 1 Address 2 \* City Alberta Province/State Canada \* Country Zip/Postal code Sign up

**Signup** 

If you have already created an account, you can log in using your username and password you previously used.

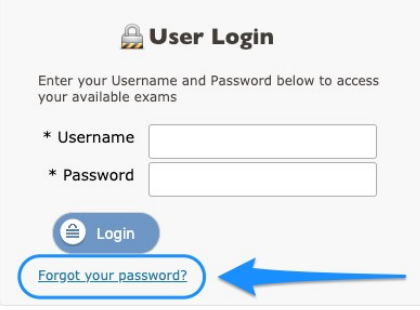

## **Forgot your password?**

If you have an account but cannot remember the username and password combination, you can easily reset your password. Click the "Forgot your password?" link and enter your email address. Follow the instructions which will be emailed to you.

NOTE: it is recommended you enter this all lowercase for ease. If this does not recognize your email, try common combinations you may use.

# **Purchasing the Examination**

To register for the HPTC examination, you must first purchase the product. Once logged into your profile, click the "Products" tab at the top toolbar. This will take you to the products screen where you will see the upcoming assessment product. When you purchase this assessment, you will be provided the following items:

- 1. Practice Questions Attempt Expires 90 days from the date of purchase
- 2. National Examination Attempt Expires 90 days from the date of purchase

This will be presented to you in 3 lines as they are a combined purchase. Click on

'Buy >>' to begin the purchase process:

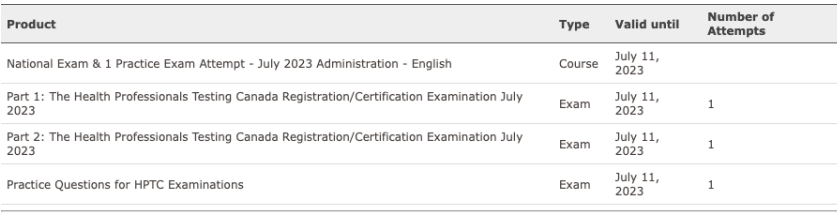

Buy »

#### 1. "Enter additional registration information"

You must enter all items which are noted as mandatory (Mandatory items are marked with an \*).

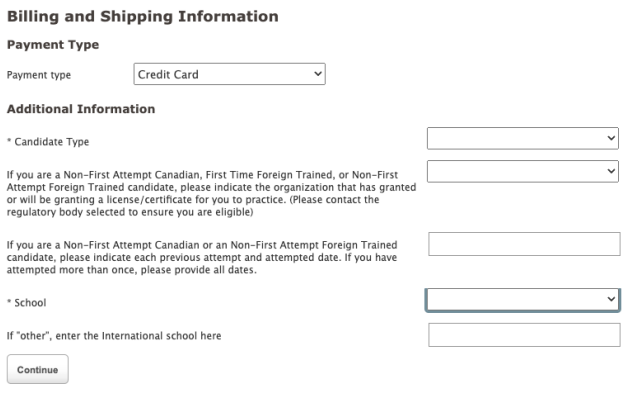

### 2. "Payment"

Click on "Add payment info". This screen will confirm the applicable taxes based on your province of residence as well as ask you to enter your payment information.

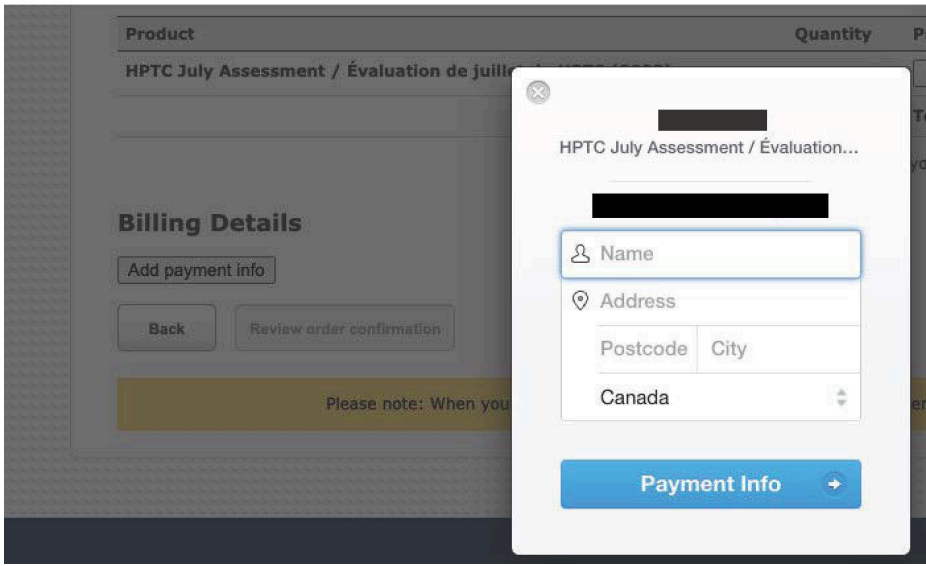

#### 3. "Review your order"

Here you simply look over the details of the purchase and card information for confirmation.

#### 4. "Receipt"

You will be shown a payment receipt screen which confirms the purchase information, Order number and transaction ID. This will also be emailed to you for your records.

# **Booking the Examination**

Now that the purchase is complete, you must book your examination date and time. Click on 'Open Course':

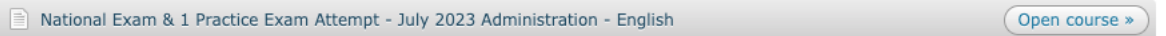

Once here, you will see both your Practice Questions assessment as well as the National Assessment. You can take the practice question assessment whenever you feel you wish to write. The important piece here is the National Examination where you can click

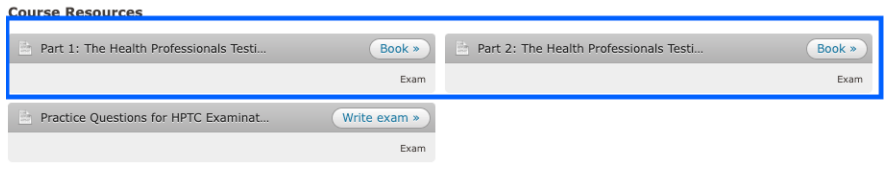

You will see "Book" next to Part 1 and Part 2 the national examinations. Use the following instructions book both Part 1 and Part 2 of your HPTC National examination:

#### **IT IS IMPORTANT THAT YOU ARE BOOKING SEATS WITH 1 HOUR IN BETWEEN THE 2 PARTS TO MAKE SURE YOU HAVE ADEQUATE TIME TO WRITE THE EXAMINATION AND TAKE A BREAK.**

- 1. Once logged in, you will be taken to your examination dashboard where you can click on "Book" for **Part 1: CBRC Certification/Examination (morning session).**
- 2. You will be taken to the "New Booking" dashboard. Click on "Remote Proctoring".
- 3. Select your time zone from the available drop downs. If you are unsure of your time zone, you can google "*What time zone is XX*" and enter your location in.
- 4. You will see the available dates in dark grey where you can select. Choose the date you wish to book and from the time drop down option, you will see available options for you to write. **Note - not all times are available - please choose one that is closest to when you can write.**
- 5. Complete the booking by clicking "Submit Booking".
- 6. Return to the "Exams and Courses" page and repeat steps 1 to 5 to book **Part 2: CBRC Certification/Examination (afternoon session)**. Again, please ensure to schedule an hour in between sessions.